### МИНОБРНАУКИ РОССИИ ФЕДЕРАЛЬНОЕ ГОСУДАРСТВЕННОЕ АВТОНОМНОЕ ОБРАЗОВАТЕЛЬНОЕУЧРЕЖДЕНИЕ ВЫСШЕГО ОБРАЗОВАНИЯ «САМАРСКИЙ НАЦИОНАЛЬНЫЙ ИССЛЕДОВАТЕЛЬСКИЙ УНИВЕРСИТЕТИМЕНИ АКАДЕМИКА С.П. КОРОЛЕВА»

## ФАКУЛЬТЕТ ИНФОРМАТИКИ КАФЕДРА ПРОГРАММНЫХ СИСТЕМ

#### **Отчет по дополнительному заданию**

Установка Python версии 3.0 и выше для агент системы Everest

Выполнили Баньков А. Д. Вальков Ю. Д. Группа 6301 – 090301 Проверил Востокин С. В. Введение:

Everest – платформа для управления выполнением параллельных задач на распределенных вычислительных ресурсах через Интернет. Она также может моделировать логику и измерять производительность сложного многозадачного рабочего процесса на одном компьютере.

За основу был взят репозиторий: [https://github.com/the-templet](https://github.com/the-templet-project/templet)[project/templet](https://github.com/the-templet-project/templet) , Который предназначен для работы с Python версией 2.7

Доступ к платформе Everest осуществляется через сервис MyBinder.

Сервис **mybinder** предоставляют доступ к Jupiter Notebook и JupyterLab со всеми установленными библиотеками, так что пользователь может изучать и запускать созданный вами проект, имея под рукой только браузер. Вы также можете создать свою собственную систему с помощью JupyterHub, который, в частности, позволяет совместно работать нескольким пользователям с одним и тем же блокнотом, аналогично Google-документам, то есть один пользователь видит в процессе, какие изменения вносятся остальными.

Для того, чтобы проверить как выполняется та или иная задача в Everest, необходимо, запустить репозиторий через mybinder. После чего откроется окно jupyterlab, где необходимо провести подключение к агенту.

Это происходит так:

1)Необходимо перейти на Everest. Открыть вкладку Resources и создать новый агент ресурс. Получить токен этого ресурса и ID

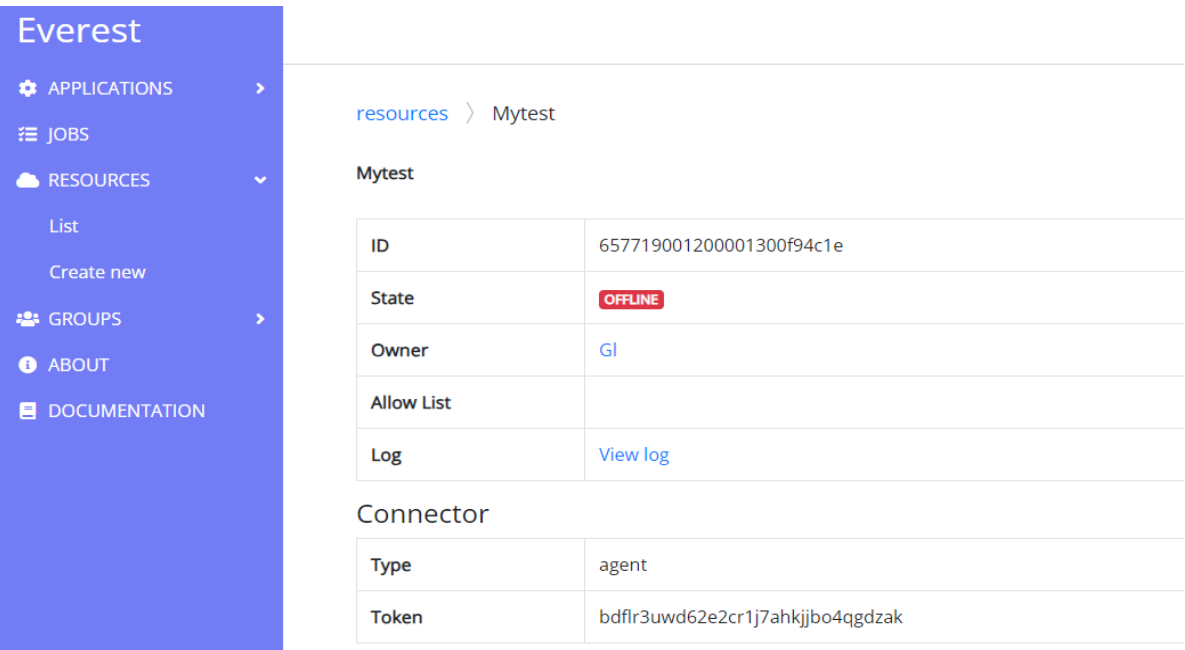

2) Когда откроется jupyterlab, необходимо перейте во вкладку samples/evrstagnt и откыть everest.ipynb.

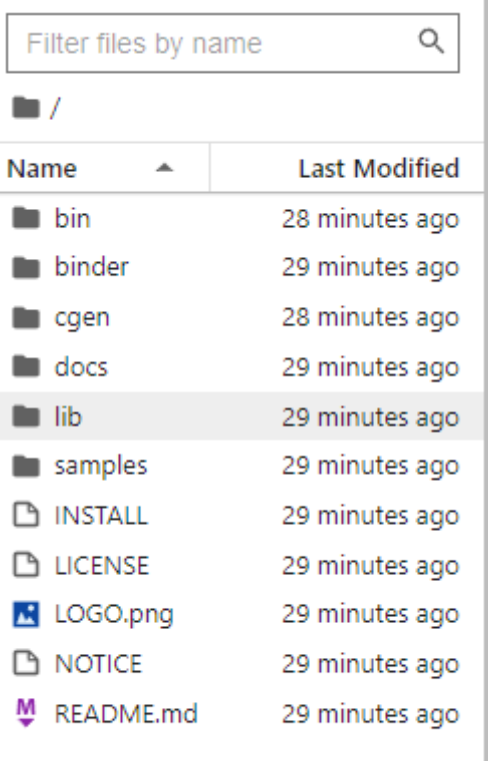

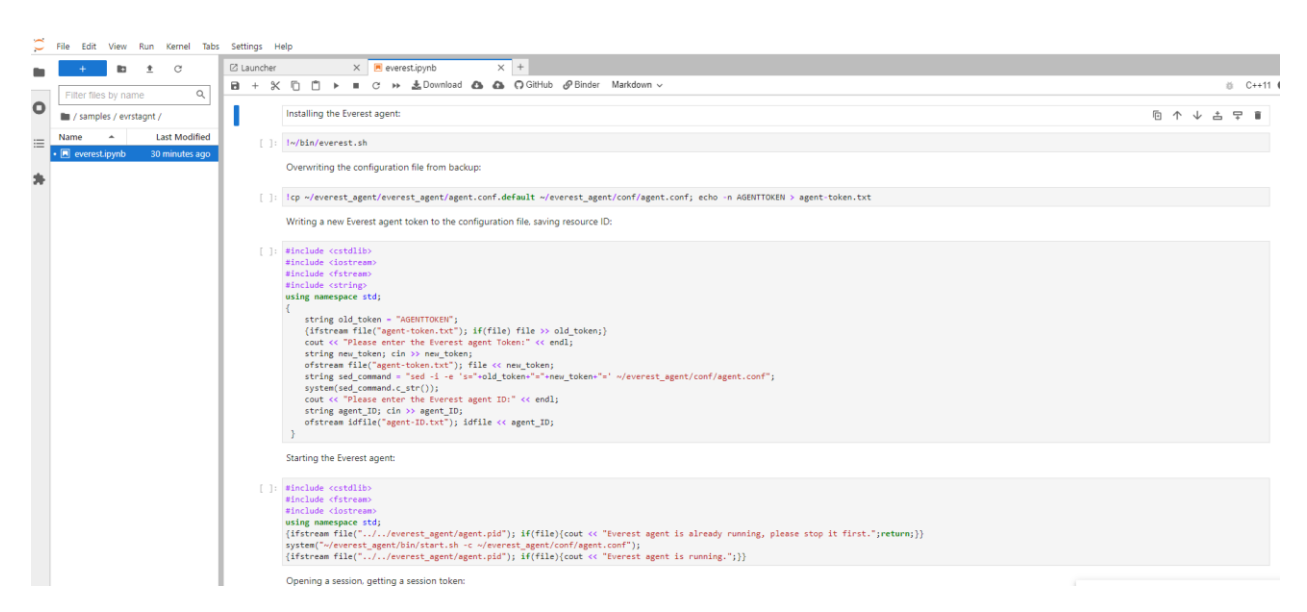

3) После этого необходимо запустить подключение к агенту. При поочередном запуске вас попросит ввести токен и ID, полученные раннее. Необходимо их ввести и подключение произойдет.

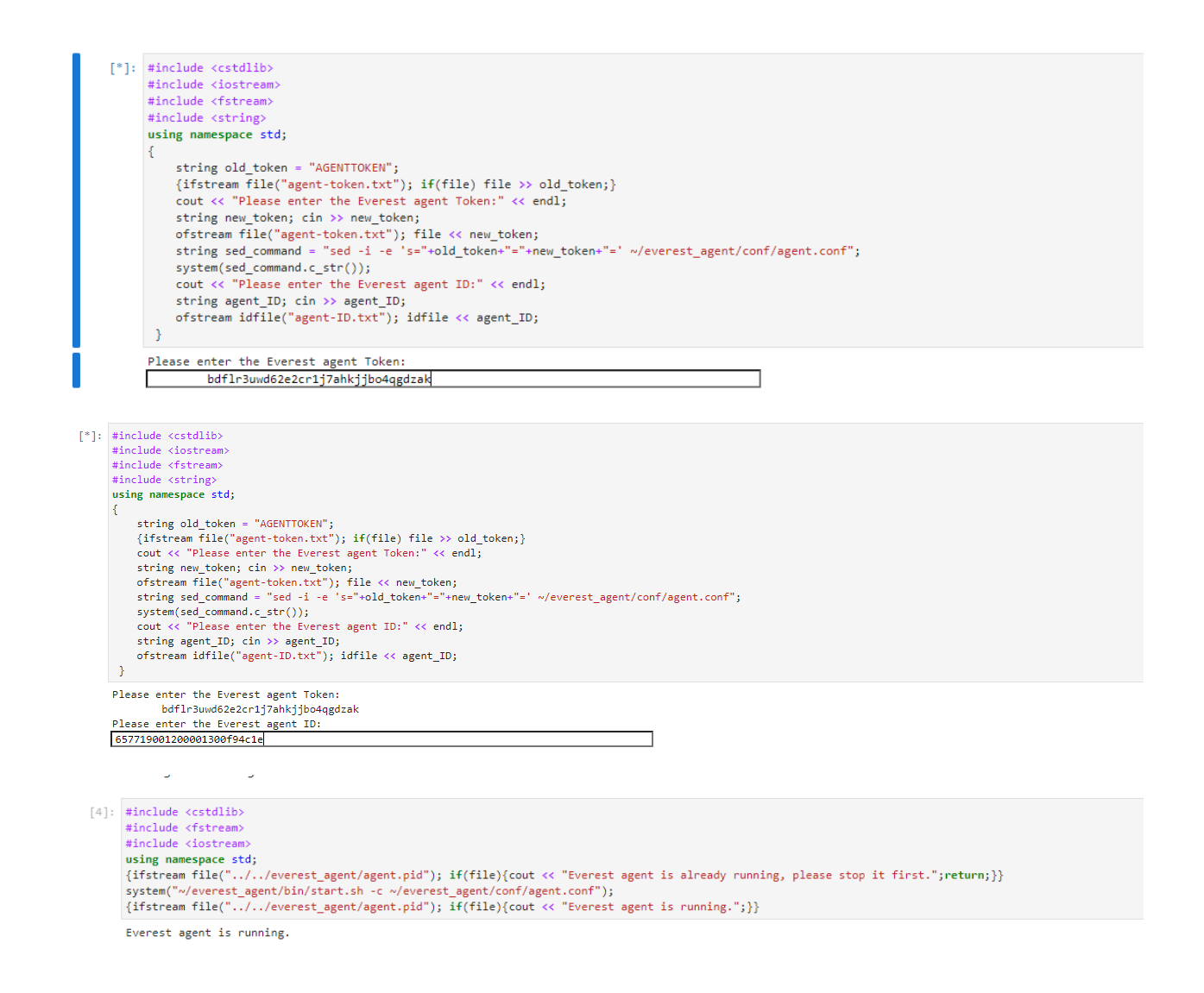

4) После подключения, State должен измениться на online и версия Python должна будет быть 3.9

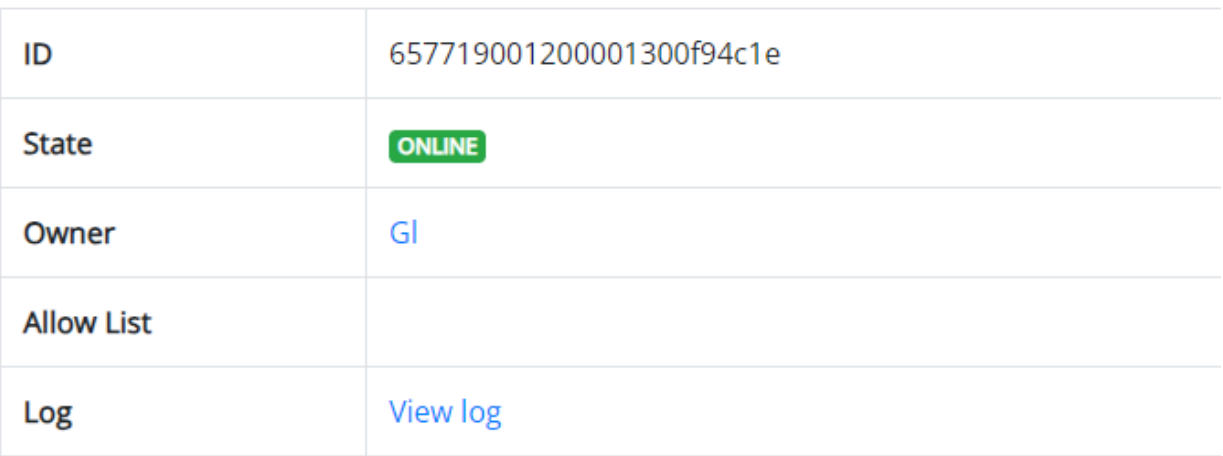

# Connector

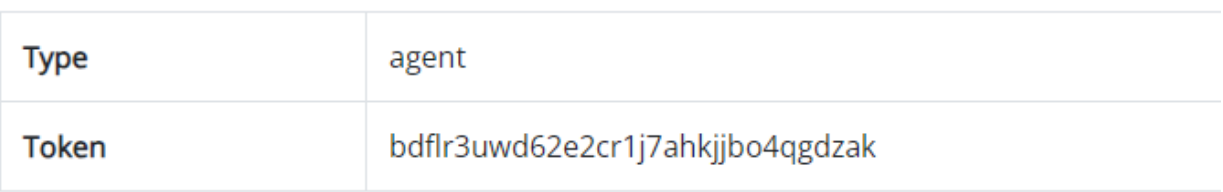

# System Info

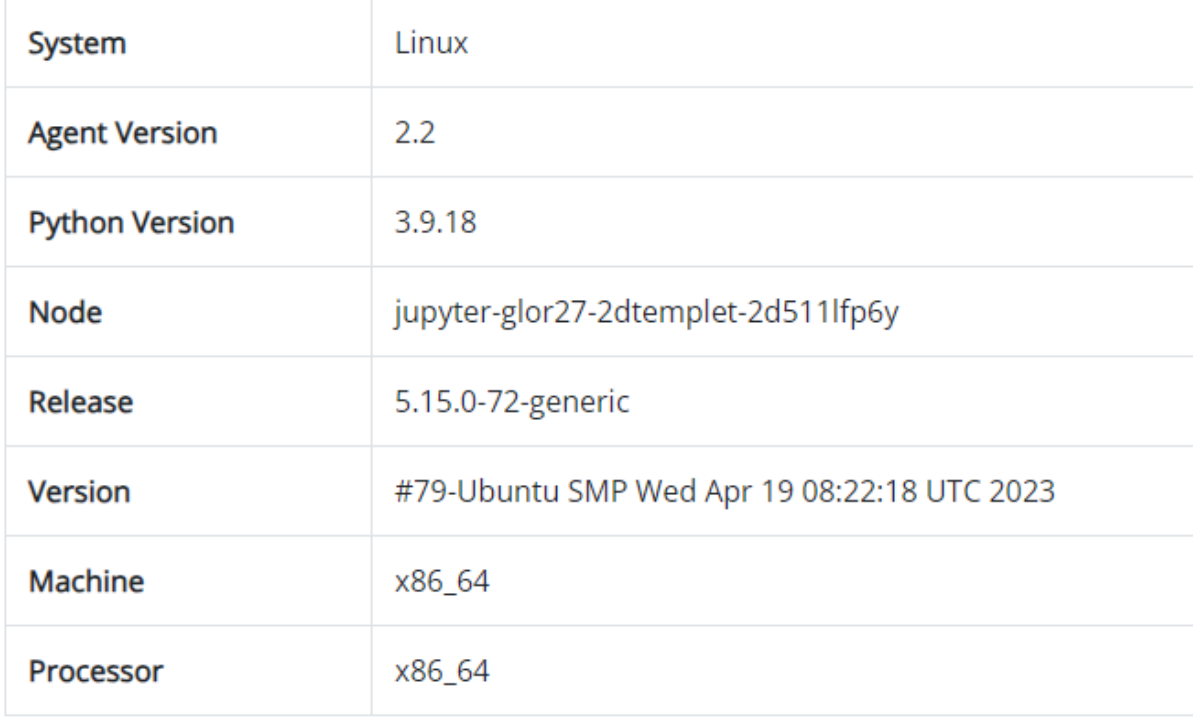

5) После этого можно выполнять задачи через плафторму Everest. Для этого перейдите во вкладку Application/List.

Для примера запустим задачу Sleep.

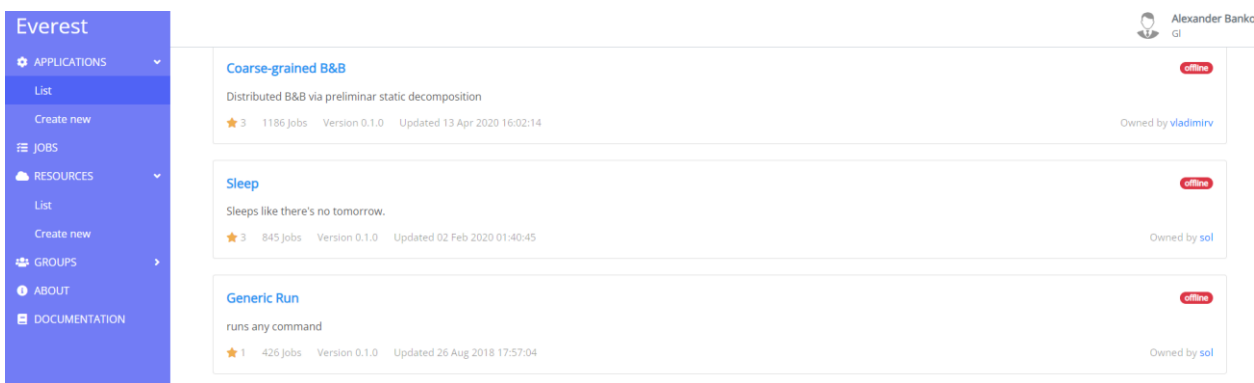

6)Для того, чтобы выполнить задачу необходимо нажать на нее и выбрать Submit Job. Там необходимо ввести задержку и выбрать ресурс, который мы создавали заранее. После этого нажать submit

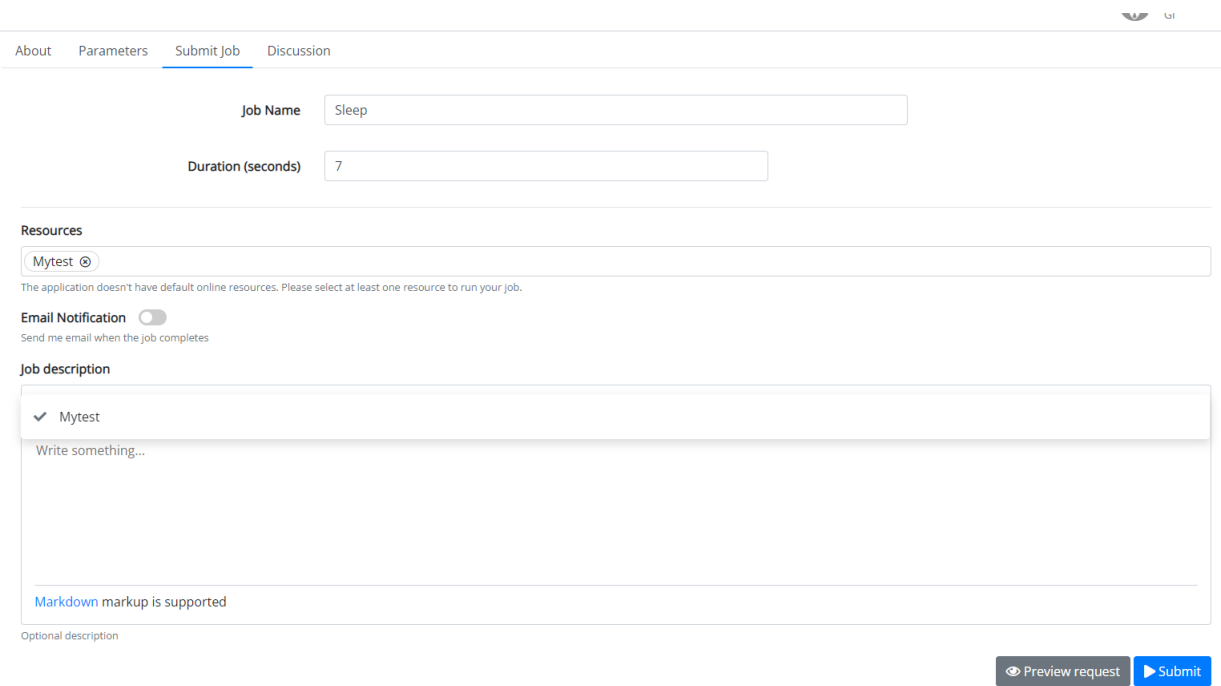

7) Спустя 7 секунд нам выведет результат Done, что наша программа отработала.

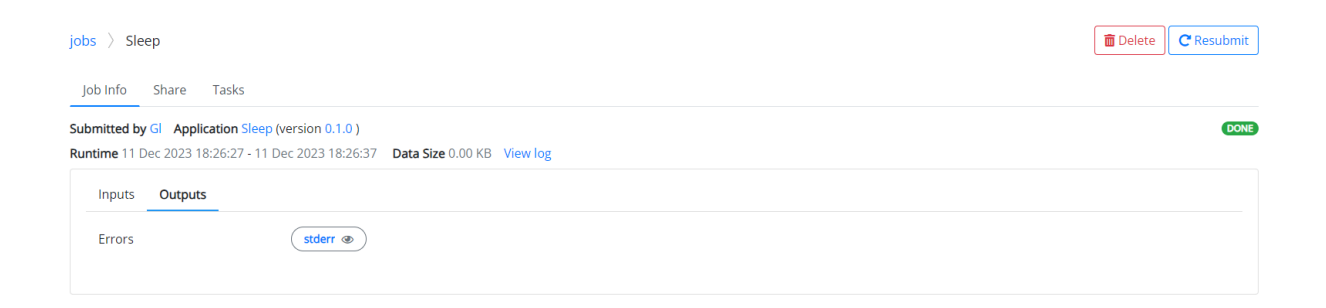

Для того чтобы установить Python 3.9 для работы Everest, мы изменили репозиторий github.

```
#!/bin/bash
mamba install -y -c conda-forge xeus-cling
mamba create -y --name everest python=3.9 tornado=4.5.3 six=1.16
cd ~/cgen
g++ skel.cpp -o skel
g++ cgen.cpp lexer.cpp parse.cpp -o cgen
g++ acta.cpp -o acta
mv skel ~/bin/skel
mv cgen ~/bin/cgen
mv acta ~/bin/acta
chmod 755 ~/bin/skel
chmod 755 \sim/bin/cgen
chmod 755 ~/bin/acta
chmod 755 ~/bin/everest.sh
Code
         Blame 1 lines (1 loc) · 11 Bytes 69 Code 55% faster with GitHub Copilot
```
python-3.9  $\mathbf{1}$ 

Это изменения версии, который мы провели в папке binder с файлами – postBuild. Основным изменением стало установкой библиотеки six.

Six — **библиотека совместимости Python 2 и 3**. Она содержит функции, сглаживающие различия в версиях Python, и позволяет писать код, совместимый с обеими версиями Python.

Была установлена новейшая версия six на данный момент, версия 1.16

Также была установлена новейшая рабочая версия Tornado = 4.5.3

```
Code
            Blame 12 lines (7 loc) · 228 Bytes
                                                                <sup>23</sup> Code 55% faster with GitHub Copilot
      \mathbf{1}#!/bin/sh
      \overline{2}3
      \overline{4}5
              git clone https://gitlab.com/everest/agent.git ~/everest_agent
      6
      \overline{7}cd ~/everest_agent
      8
            mkdir ./conf
      \mathbf{Q}cp everest_agent/agent.conf.default conf/agent.conf
     10
            cp -f ~/bin/start4python3.sh bin/start.sh
     11<sup>1</sup>12chmod 755 bin/start.sh
          Blame 15 lines (13 loc) · 437 Bytes 69 Code 55% faster with GitHub Copilot
Code
    \,1\,#!/bin/bash
           BIN_DIR='dirname "$(cd ${0%/*} && echo $PWD/${0##*/})"`
    \overline{2}\overline{\mathcal{R}}AGENT HOME='dirname "$BIN DIR"'
         cd $AGENT_HOME
    \Delta\overline{b_1}PID_FILE=agent.pid
    6
    \overline{J}if [ -f $PID_FILE ] && [ -f /proc/$(cat $PID_FILE)/status ]; then
    8
```

```
9
        echo "Agent is already running"
10
    else
11
         PYTHON=/srv/conda/envs/everest/bin/python3
12
         PYTHONPATH=$(dirname $0)/..:$PYTHONPATH $PYTHON -m everest_agent.start 2>errors.txt $@ &
        echo $! > $PID_FILE
13
        echo "Agent is started"
14-fi15
```
Здесь изменения, которые мы произвели с файлами start4python3.sh и everest.sh в папке bin.

В результате мы получили свой репозиторий, который запускает агент на python 3.9

Ниже ссылка на репозиторий. Произвести запуск вы можете вставив ссылку на официальном сайте Mybinder. Или в репозитории, нажав на значок mybinder, он автоматически перекинет на страничку запуска этого репозитория.

## Ссылка - <https://github.com/Glor27/templet.git>

## Страничка репозитория.

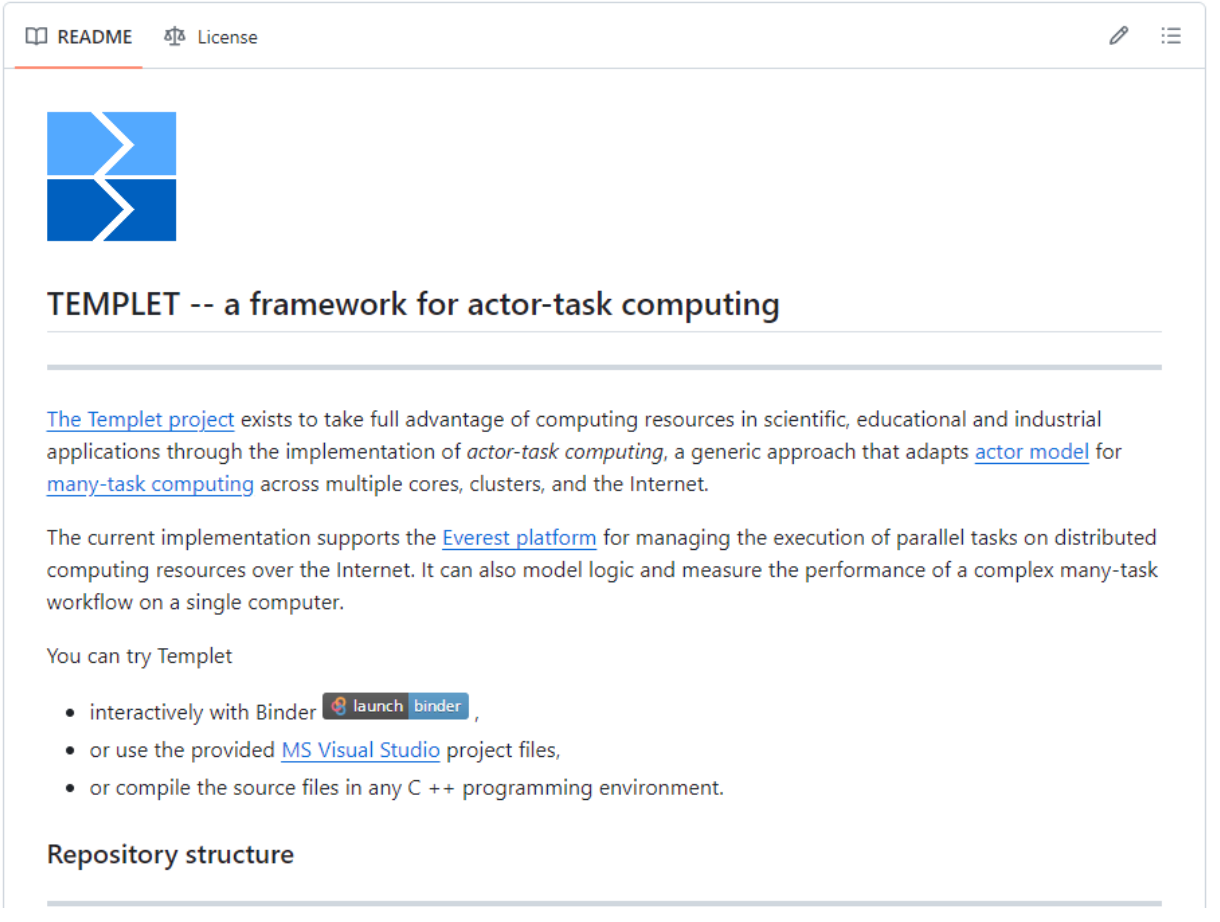

Нажать на значок launchbinder.

В первый раз будет грузить долго, но во время этой загрузки используется сохранени образа, который будет использоваться дальнейших запусков.